# شرکت مهندسی تیراژه رایانه تهران

وامد <mark>پشتیبانی نرم افزار</mark>

**[راهنمای استفاده از لیست پرونده های راکد در برنامه مدارک پزشکی]**

ویرایش 1

## **لیست پرونده های راکد**

جهت ثبت پرونده های راکد ، در برنامه مدارک پزشکی درقسمت گزارشات ، آیتم **لیست پرونده های راکد**

را انتخاب نمائید.(مطابق شکل زیر(

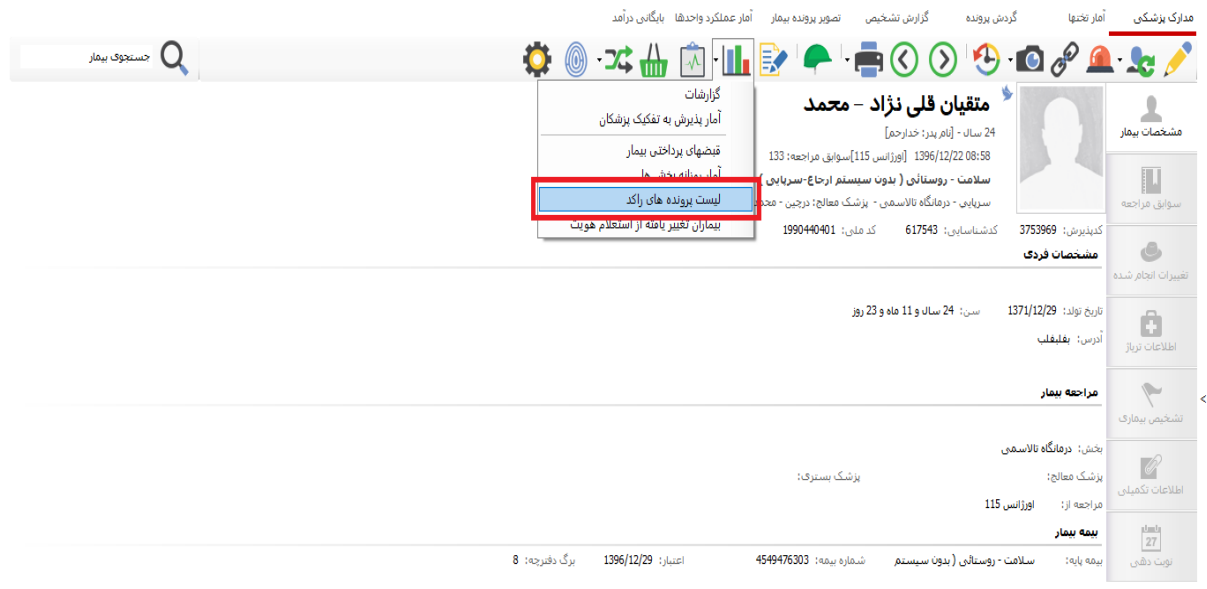

### **ثبت اطالعات:**

آیتم های شماره پرونده، مشخصات بیمار ، نام پدر ، تاریخ ، پزشک معالج ، سن وکد ملی بیمار را ثبت کرده و سپس برروی دکمه **اضافه** کلیک نمائید.

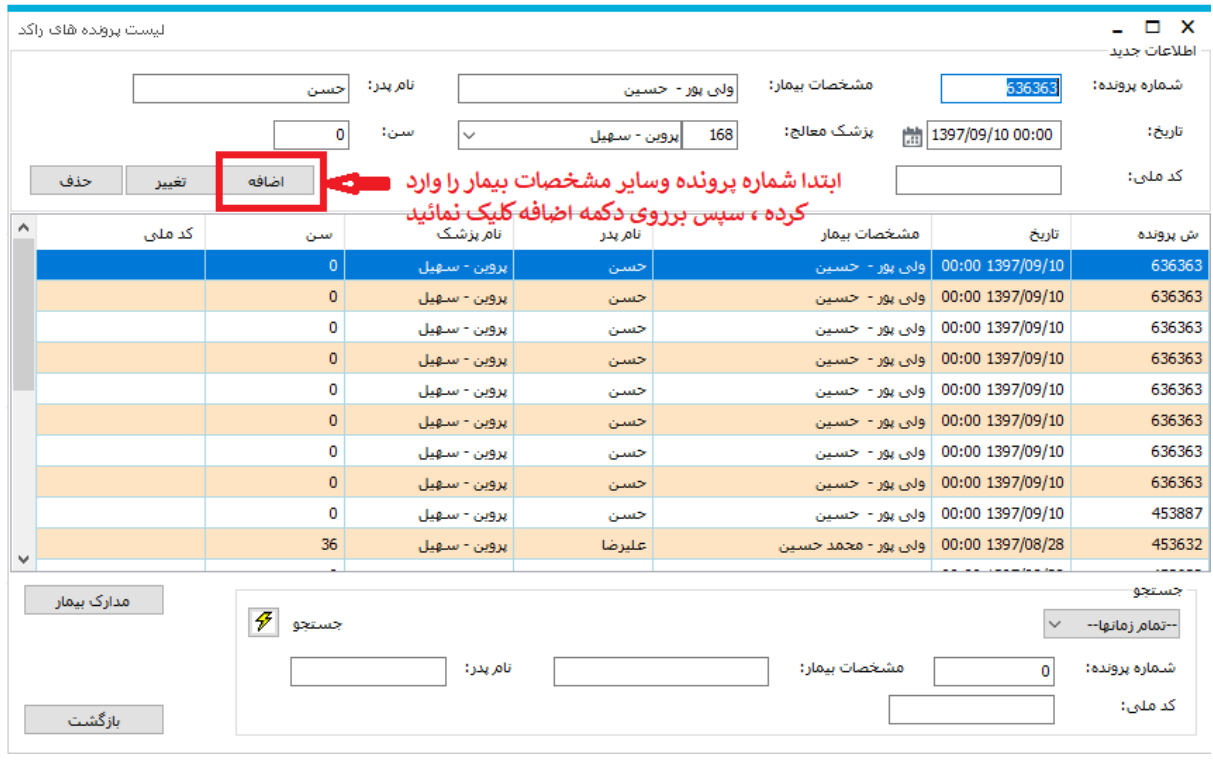

### **ویرایش اطالعات:**

ابتدا بیمار موردنظر را انتخاب کرده ، سپس برروی دکمه **تغییر** کلیک نمائید.

### **حذف اطالعات:**

ابتدا بیمار موردنظر را انتخاب کرده ، سپس برروی دکمه **حذف**کلیک نمائید.

## **نکته : اطالعات پرونده های راکد در جدول** *AdmRaked* **ذخیره می گردد.**

#### **جستجو:**

جهت جستجوی پرونده مورد نظر ، شماره پرونده بیمار را وارد کرده ، سپس برروی دکمه **جستجو** کلیک نمائید.

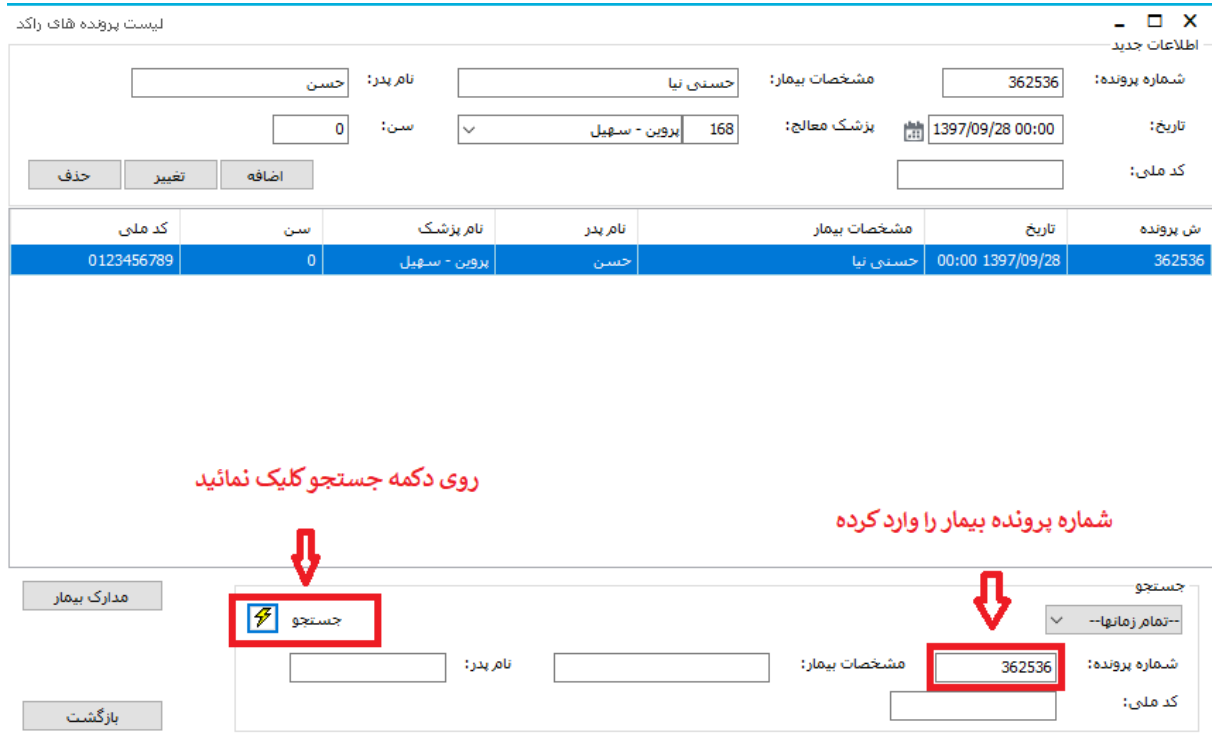

### **اسکن مدارک بیمار:**

جهت اسکن پرونده مورد نظر، برروی دکمه **مدارک بیمار** کلیک نمائید.

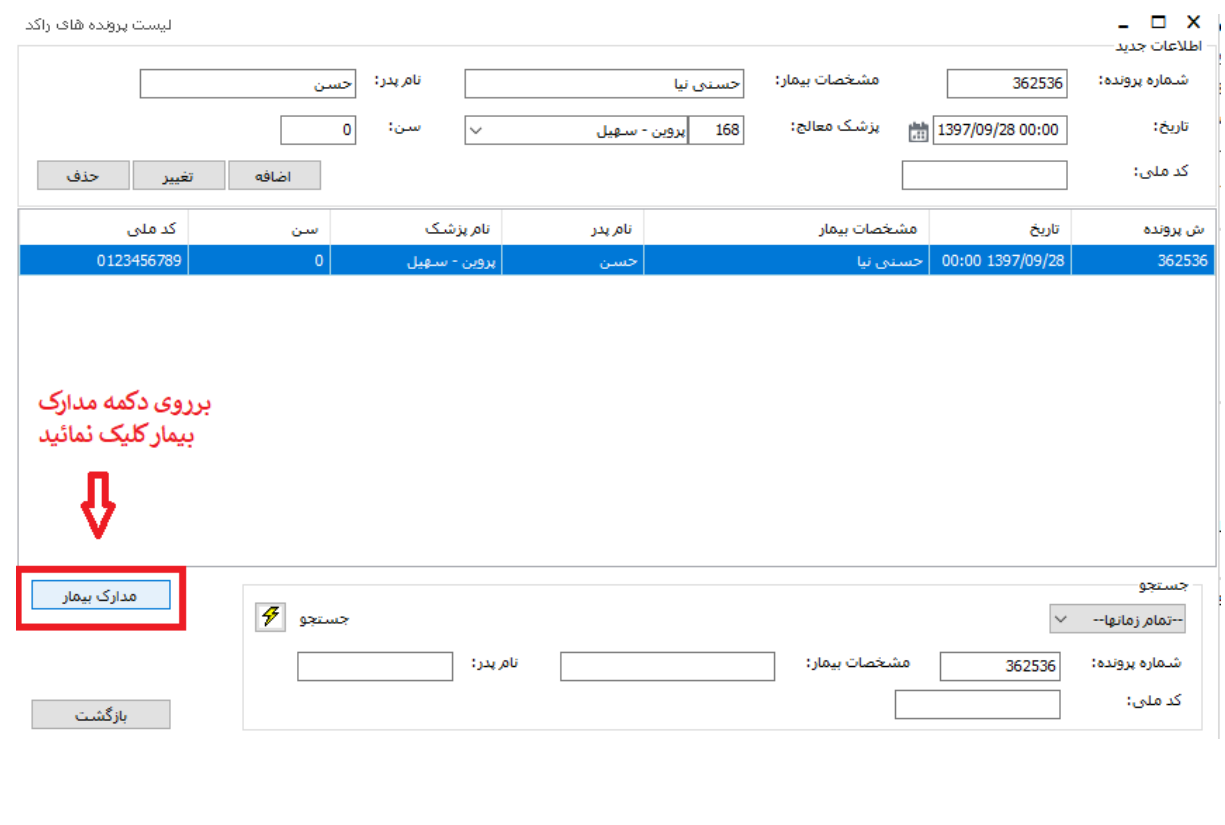

## سپس فرم زیر نمایش داده می شود:

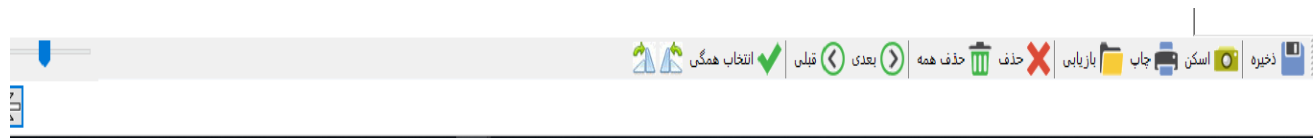

دراین فرم می توان مدارک بیمار را اسکن و ذخیره کرد.

## **نکته : مسیرنگهداری اسکن درپیکربندی در قسمت Pacsوتصاویر ، مطابق شکل زیر تنظیم می گردد.**

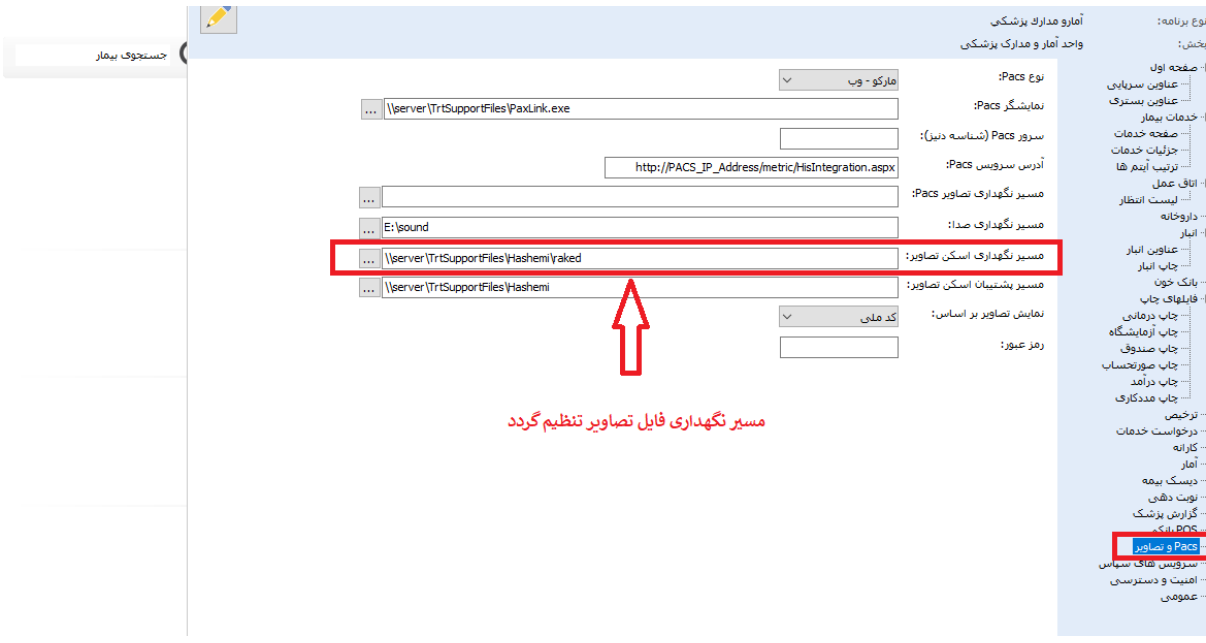